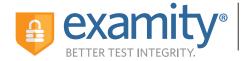

# AUTOMATED PROCTORING GUIDE

#### **Before Your Exam**

**Confirm you meet system requirements:** Access to a desktop, laptop computer or Chromebook (Android and iOS tablets and phones are not supported not supported); a built-in or external webcam, microphone, and speakers; an upload and do wnload speed of 2Mbps; Google Chrome or Mozilla Firefox as your browser.

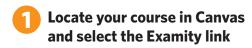

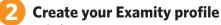

- Select your time zone
- Upload a picture of your ID
- Choose security questions
- Type your name as prompted

# **Schedule your exam**

- Click "Schedule Exam"
- Find the instructor, course, and exam in the drop-down menus
- Select a date and time

#### **Taking Your Exam**

- Testing now? Select "Click here to continue" and navigate to #4 below
- Testing later? Return to the Examity dashboard, (select the Examity link in your course in Canvas), click "Start Exam" and navigate to #4 below

### 4 Download the browser extension

- Select the orange "Examity" button
  - ▶ **Chrome:** You will be sent to the Chrome store to download the Examity extension. After install, you will return to Examity
  - ▶ **Firefox:** The Examity extension will automatically install

Click "Connect To Proctoring."
When your computer is ready,
hit "Next"

### 6 Verify your identity

- Take your picture
- Snap a photo of your ID
- Answer security questions
- Enter your name when prompted
- Review and agree to exam rules

# Install and launch the Examity application

- Click "Launch and Begin." The application will open a pop-up window
- Confirm you see yourself on the webcam

# **8** Accessing your exam

- Click, "Begin Exam." You will be redirected to the Canvas exam page
- Follow the prompts to insert the exam password
- Start your exam in Canvas

#### **Exam Submission**

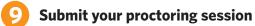

- Click on "Submit" and navigate back to the Examity proctoring window
- Select "Close" to end your proctoring session
- Close the Examity webpage to uninstall the Examity extension

#### **SUPPORT**

For assistance, call 855-EXAMITY, email support@examity.com or chat directly with us through the Live Chat feature on the Examity dashboard.